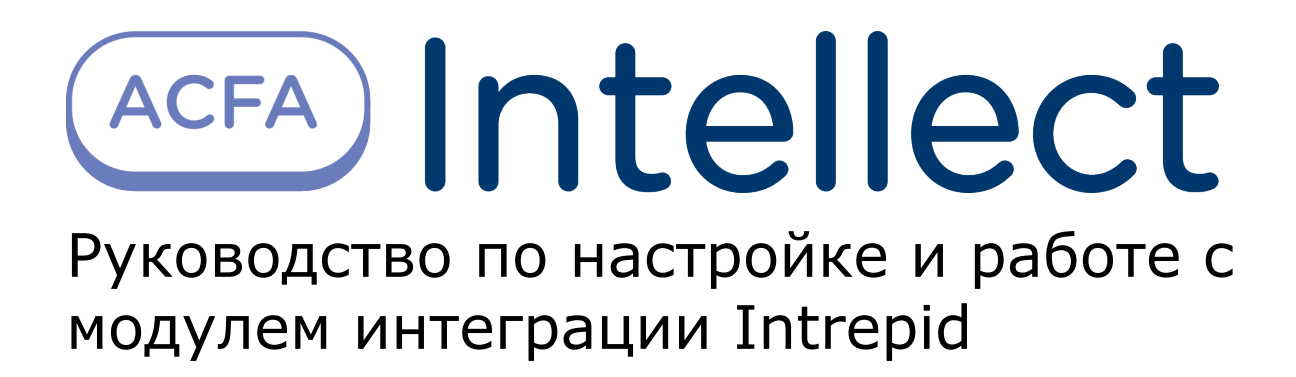

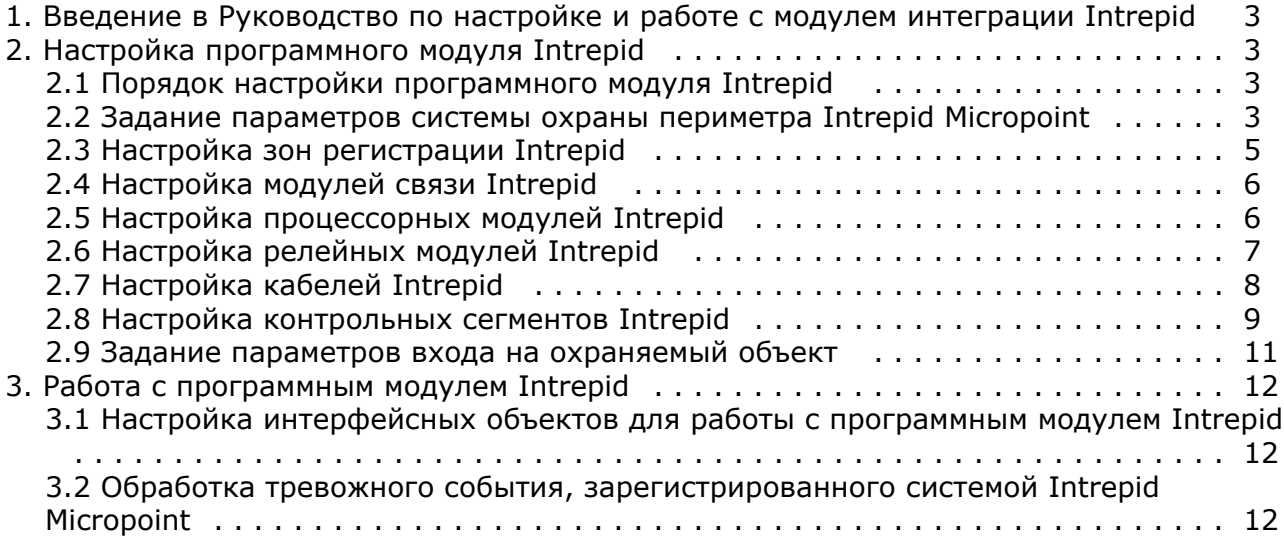

# <span id="page-2-0"></span>**Введение в Руководство по настройке и работе с модулем интеграции Intrepid**

#### **На странице:**

- [Назначение и структура Руководства](#page-2-4)
- [Общие сведения о программном модуле](#page-2-5) [«Intrepid»](#page-2-5)

## <span id="page-2-4"></span>**Назначение и структура Руководства**

Документ *Руководство по настройке и работе с модулем интеграции Intrepid* является справочно-информационным пособием и предназначен для пользователей программного модуля *Intrepid*, входящего в состав периметральной системы защиты, реализованной на основе программного комплекса *ACFA Intellect*.

В данном Руководстве представлены следующие материалы:

- 1. назначение периметральной системы защиты ПК *ACFA Intellect*;
- 2. общие сведения о программном модуле *Intrepid*;
- 3. настройка программного модуля *Intrepid*;
- 4. работа с программным модулем *Intrepid*.

### <span id="page-2-5"></span>**Общие сведения о программном модуле «Intrepid»**

#### **Внимание!** Δ

Модуль интеграции *Intrepid* снят с поддержки, начиная с версии ПК *Интеллект* 4.10.0 и ПК *ACFA Intellect* 6.0.

Программный модуль *Intrepid* является компонентом периметральной системы защиты, реализованной на базе ПК *AC FA Intellect*, и предназначен для настройки и обеспечения взаимодействия ПК *ACFA Intellect* с кабельной системой охраны периметра Intrepid Micropoint (производитель Southwest Microwave, Inc.).

#### **Примечание.** ⋒

Подробные сведения о кабельной системе охраны периметра Intrepid Micropoint приведены в официальной справочной документации по данной системе.

Перед настройкой программного модуля *Intrepid* необходимо выполнить следующие действия:

- 1. Установить аппаратные средства *Intrepid Micropoint* на охраняемый объект.
- 2. Настроить и откалибровать систему *Intrepid Micropoint* с использованием программы «Site Manager», входящей в комплект поставки системы.

#### **Внимание!** Δ

Программный модуль *Intrepid* ПК *ACFA Intellect* настраивается с использованием параметров, заданных при настройке системы Intrepid Micropoint в программе «Site Manager».

# <span id="page-2-1"></span>**Настройка программного модуля Intrepid**

## <span id="page-2-2"></span>**Порядок настройки программного модуля Intrepid**

Настройка программного модуля *Intrepid* производится в следующей последовательности:

- 1. задать параметры системы охраны периметра *Intrepid Micropoint*;
- 2. настроить зоны регистрации, соответствующие группам контрольных сегментов в системе *Intrepid Micropoint*;
- 3. настроить модули связи;
- 4. настроить процессорные модули;
- 5. настроить релейные модули;
- 6. настроить кабели;
- 7. настроить контрольные сегменты;
- 8. задать параметры входа на охраняемый по периметру объект.

## <span id="page-2-3"></span>**Задание параметров системы охраны периметра Intrepid Micropoint**

Задание параметров системы *Intrepid Micropoint* производится на панели настройки объекта **Интерфейсный модуль**

**Intrepid**. Данный объект создается на базе объекта **Компьютер** на вкладке **Оборудование** диалогового окна **Наст ройка системы**.

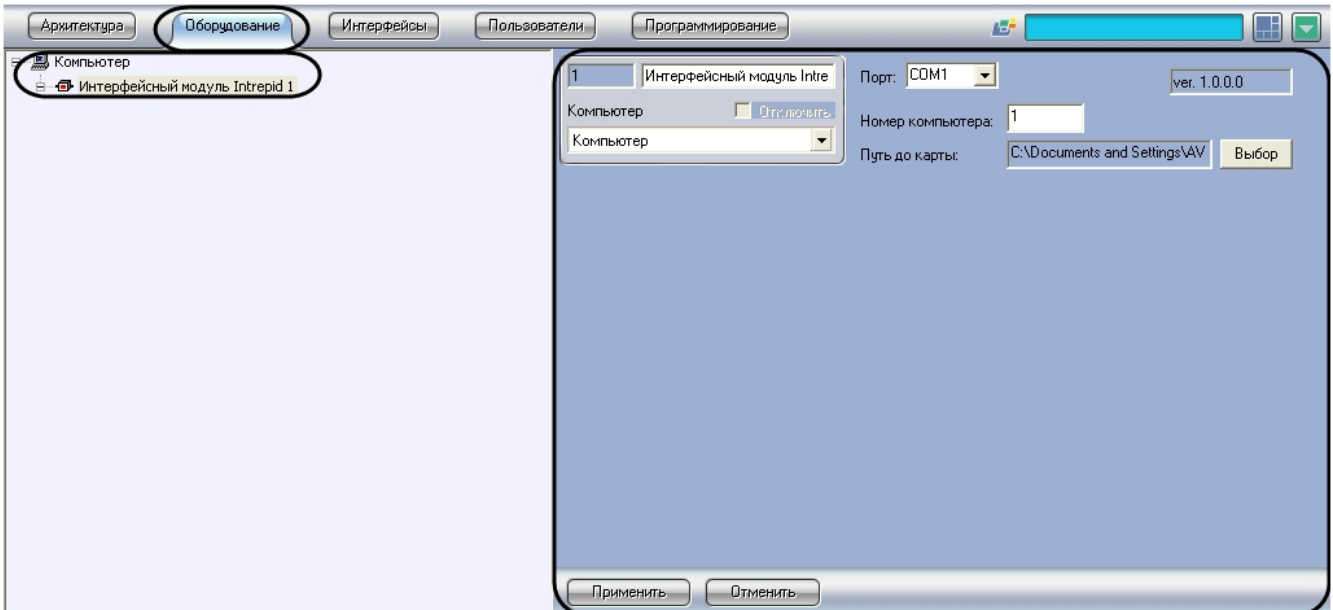

Задание параметров системы *Intrepid* производится следующим образом:

1. Перейти на панель настройки объекта **Интерфейсный модуль Intrepid**.

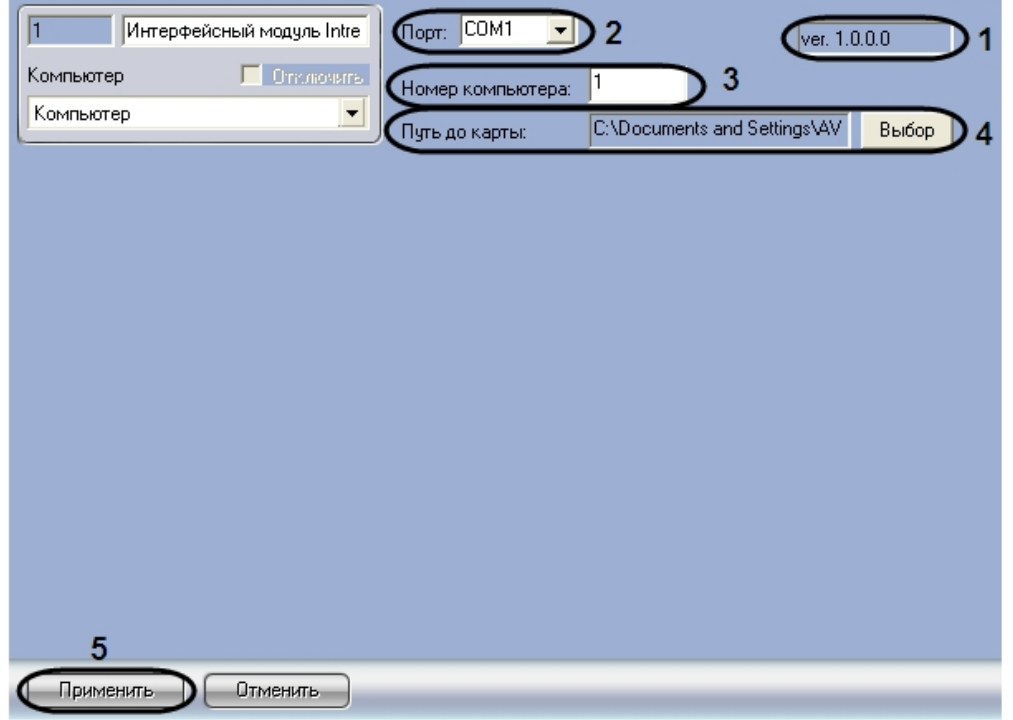

- 2. В поле 1 отображается версия программного модуля *Intrepid*.
- 3. Из раскрывающегося списка **Порт** выбрать COM-порт Сервера *Интеллект*, используемый для подключения к системе *Intrepid Micropoint* через выбранный процессорный модуль (**2**).
- 4. В поле **Номер компьютера** ввести адрес компьютера, заданный при настройке системы *Intrepid Micropoint* в программе «Site Manager» (параметр **PC Address**) (**3**).
- 5. Выбрать файл карты, соответствующей текущей конфигурации подключенного оборудования *Intrepid Micropoi nt*. Для этого нажать кнопку **Выбор**, в появившемся стандартном диалоговом окне открытия файла ОС Windows выбрать требуемый файл (**4**).

#### **Примечание.** ⋒

Файл карты объекта имеет расширение .smp.

### **Примечание.**

Для создания карты объекта следует использовать программу «Site Manager», входящую в комплект поставки системы Intrepid Micropoint.

- 6. В результате выполнения операции в поле **Путь до карты** отобразиться полный путь до файла карты объекта (**4**).
- 7. Для сохранения внесенных изменений нажать кнопку **Применить** (**5**).
- <span id="page-4-0"></span>Задание параметров системы *Intrepid Micropoint* завершено.

## **Настройка зон регистрации Intrepid**

Настройка зоны регистрации производится на панели настройки объекта **Зона**. Данный объект создается на базе объекта **Интерфейсный модуль Intrepid** на вкладке **Оборудование** диалогового окна **Настройка системы**.

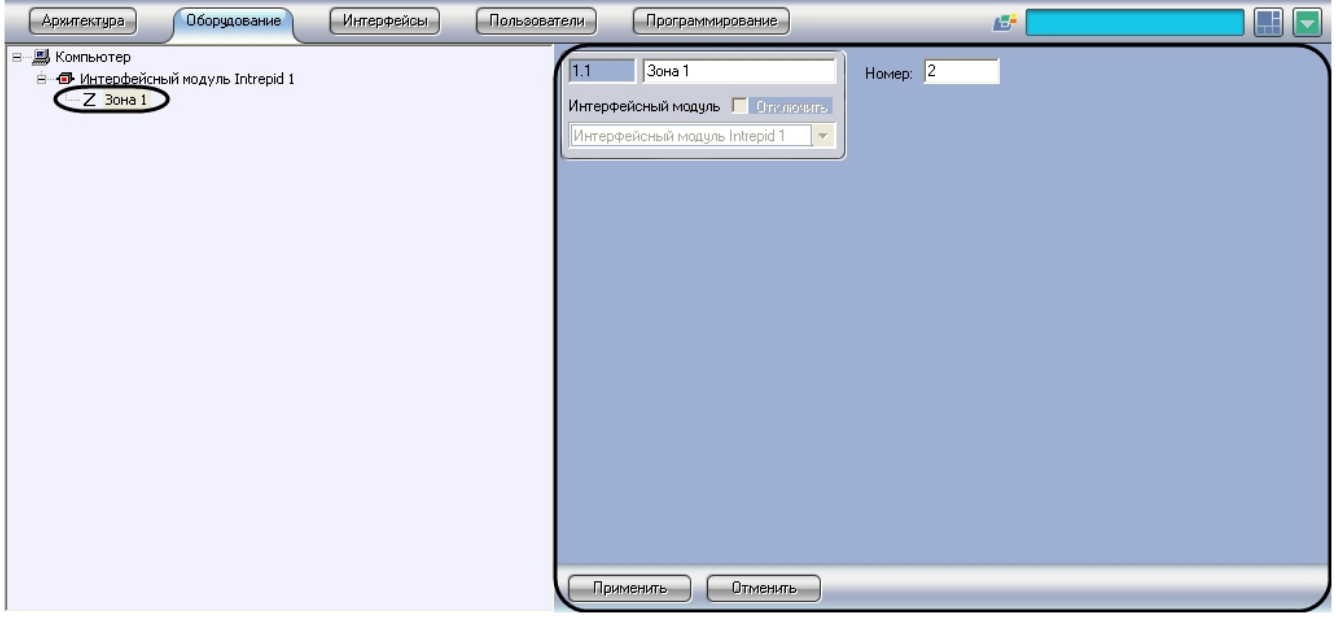

Настройка зон регистрации производится следующим образом:

1. Перейти на панель настройки объекта **Зона**.

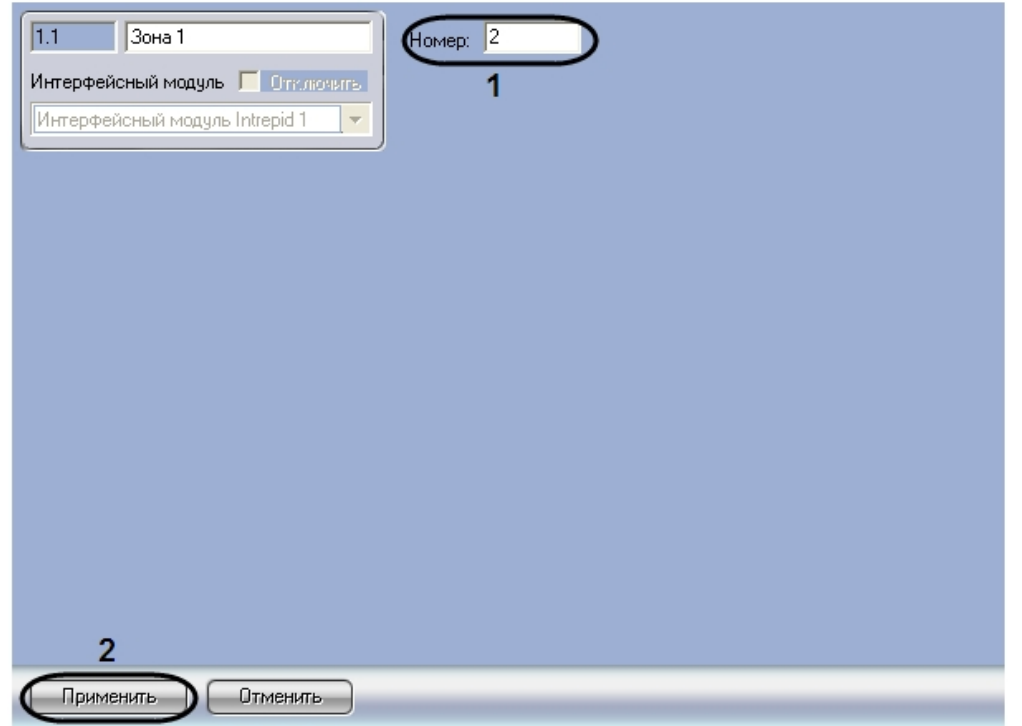

2. В поле **Номер:** ввести номер зоны регистрации, соответствующей требуемой группе контрольных сегментов кабеля в системе *Intrepid Micropoint* (**1**).

### **Примечание.**

Задание зон регистрации производится с использованием программы «Site Manager», входящей в комплект поставки системы Intrepid Micropoint.

3. Для сохранения внесенных изменений нажать кнопку **Применить** (**2**).

4. Повторить шаги 1-3 для всех зон регистрации, заданных в системе *Intrepid Micropoint*.

<span id="page-5-0"></span>Настройка зон регистрации завершена.

## **Настройка модулей связи Intrepid**

Настройка модуля связи *Intrepid Micropoint* производится на панели настройки объекта **Блок связи**. Данный объект создается на базе объекта **Интерфейсный модуль Intrepid** на вкладке **Оборудование** диалогового окна **Настрой ка системы**.

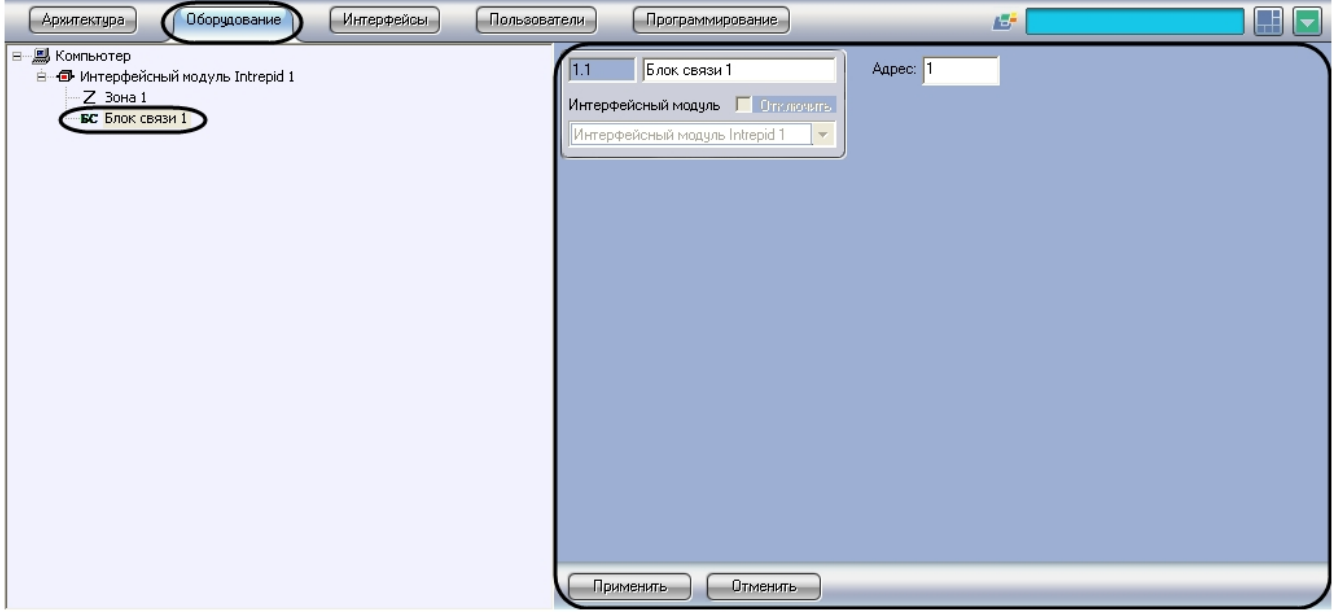

Настройка модулей связи *Intrepid Micropoint* производится следующим образом:

1. Перейти на панель настройки объекта **Блок связи**.

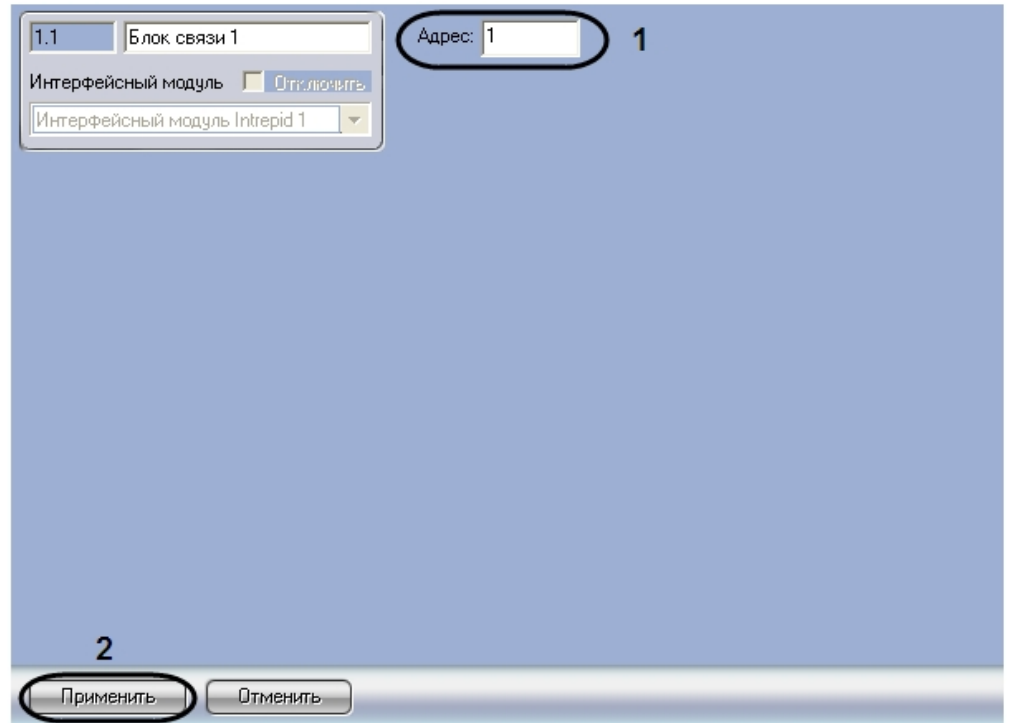

- 2. В поле **Адрес** ввести адрес модуля связи, заданный при настройке системы *Intrepid Micropoint* в программе «Site Manager» (**1**).
- 3. Для сохранения внесенных изменений нажать кнопку **Применить** (**2**).
- 4. Повторить шаги 1-3 для всех модулей связи системы *Intrepid Micropoint*.

Настройка модулей связи *Intrepid Micropoint* завершена.

## <span id="page-5-1"></span>**Настройка процессорных модулей Intrepid**

Настройка процессорного модуля *Intrepid Micropoint* производится на панели настройки объекта **Блок обработки**. Данный объект создается на базе объекта **Интерфейсный модуль Intrepid** на вкладке **Оборудование** диалоговог

#### о окна **Настройка системы**.

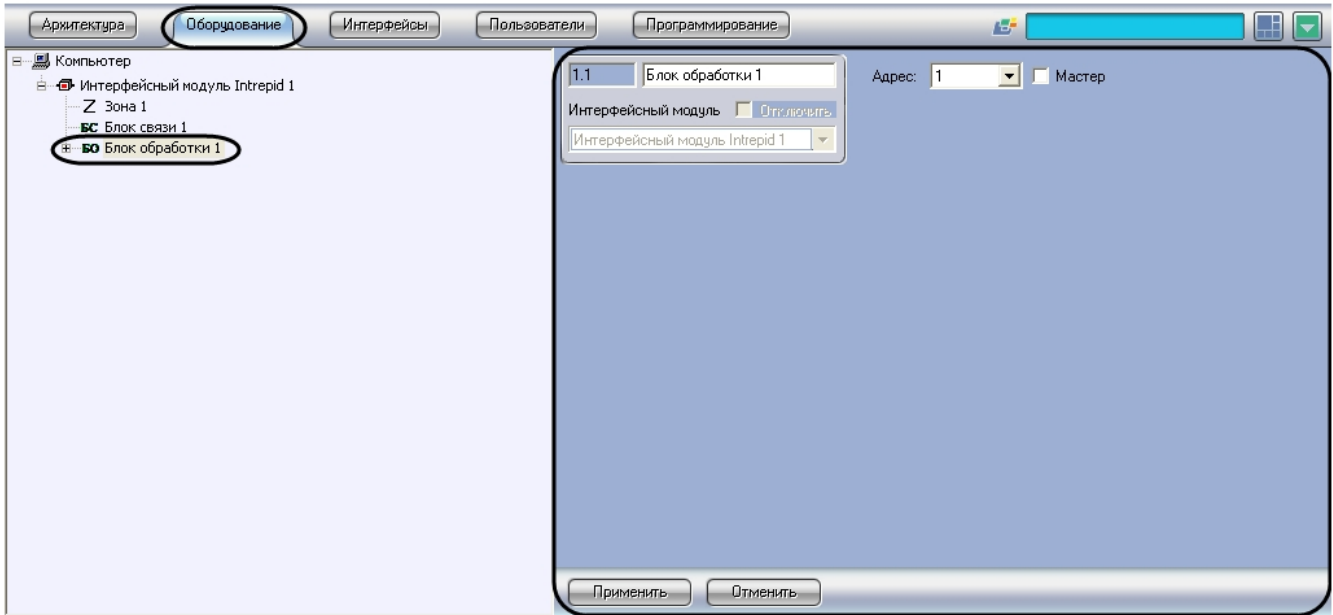

Настройка процессорных модулей *Intrepid Micropoint* производится следующим образом:

1. Перейти на панель настройки объекта **Блок обработки**

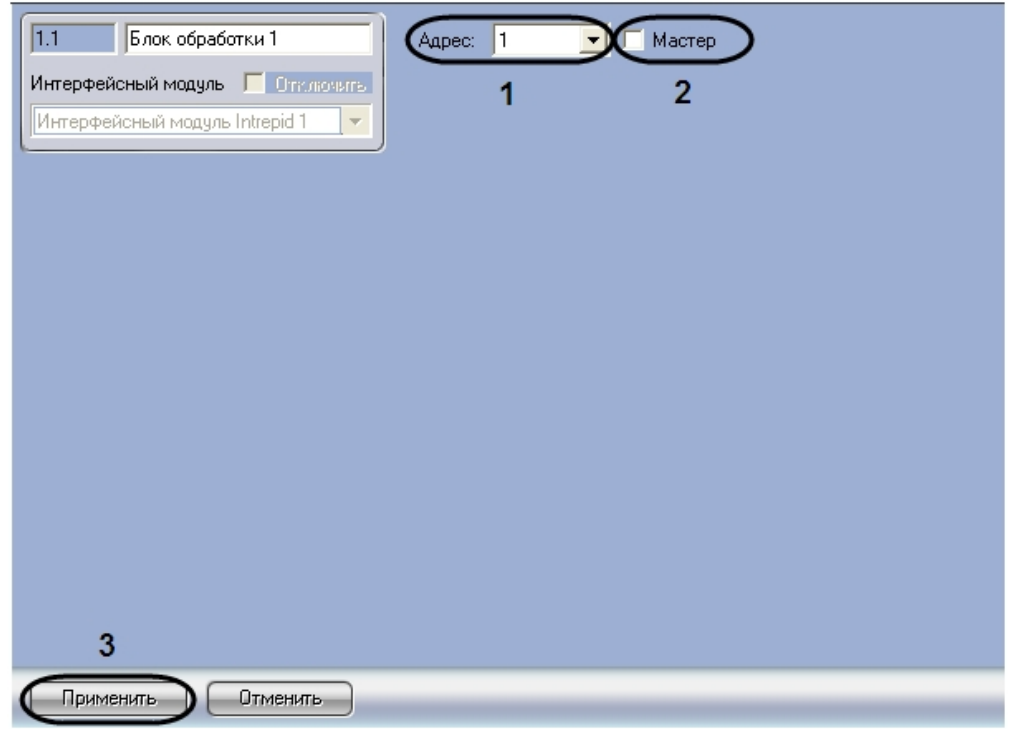

- 2. Из списка **Адрес** выбрать локальный адрес процессорного модуля, заданный при настройке системы *Intrepid Micropoint* в программе «Site Manager» (**1**).
- 3. Установить флажок **Мастер**, если система *Intrepid Micropoint* подключена к Серверу *Интеллект* через данный процессорный модуль (**2**).
- 4. Для сохранения внесенных изменений нажать кнопку **Применить** (**3**).
- 5. Повторить шаги 1-4 для всех процессорных модулей *Intrepid Micropoint*.

Настройка процессорных модулей *Intrepid Micropoint* завершена.

## <span id="page-6-0"></span>**Настройка релейных модулей Intrepid**

Настройка релейного модуля *Intrepid Micropoint* производится на панели настройки объекта **Блок ввода-вывода**. Данный объект создается на базе объекта **Блок обработки** на вкладке **Оборудование** диалогового окна **Настройк а системы**.

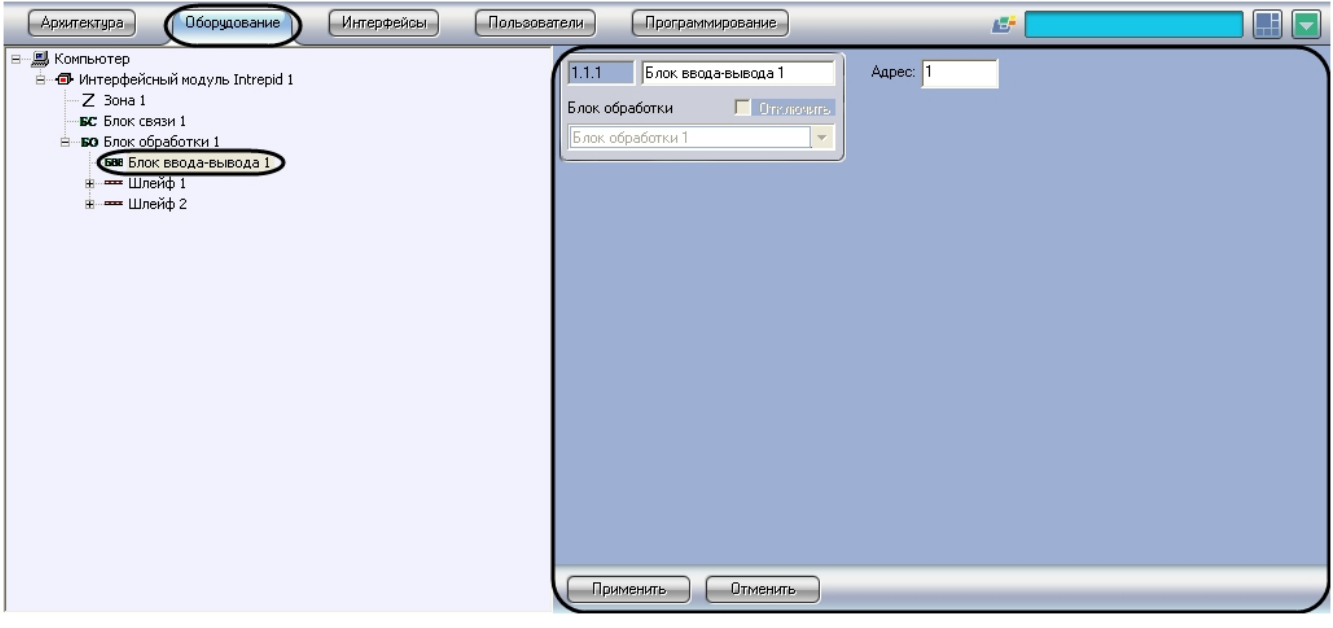

Объект **Блок обработки** должен соответствовать тому процессорному модулю, к которому подключен данный релейный модуль.

Настройка релейных модулей *Intrepid Micropoint* производится следующим образом:

1. Перейти на панель настройки объекта **Блок ввода-вывода**.

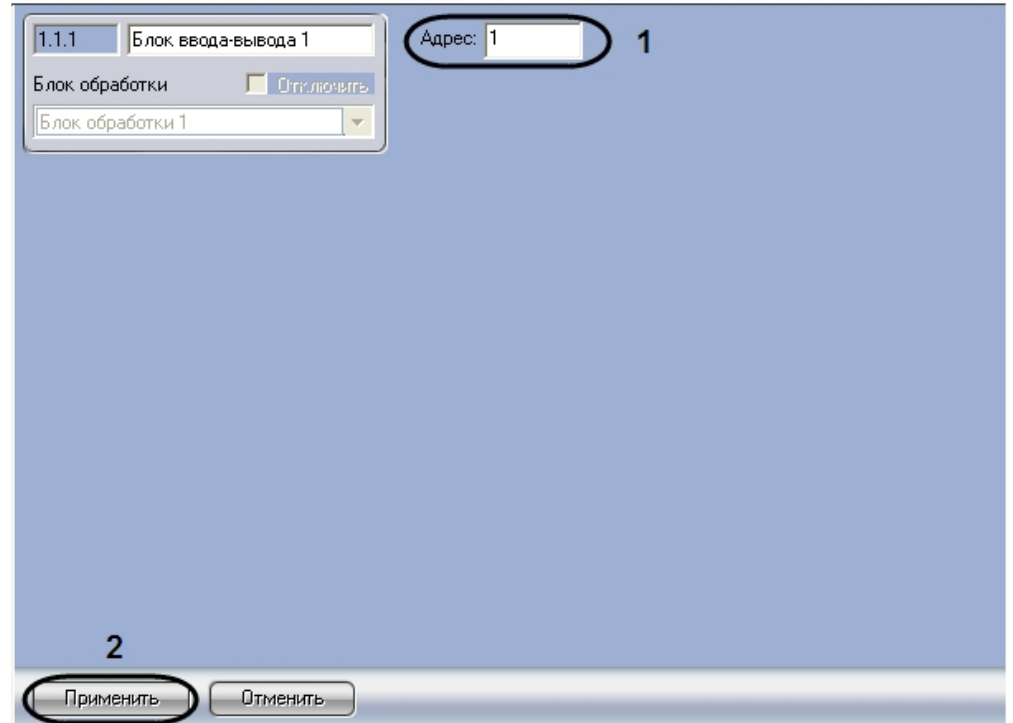

- 2. В поле **Адрес** ввести адрес релейного модуля *Intrepid Micropoint*, заданный при настройке системы *Intrepid Mi cropoint* в программе «Site Manager» (**1**).
- 3. Для сохранения внесенных изменений нажать кнопку **Применить** (**2**).
- 4. Повторить шаги 1-3 для всех релейных модулей *Intrepid Micropoint*.

Настройка релейных модулей *Intrepid Micropoint* завершена.

## <span id="page-7-0"></span>**Настройка кабелей Intrepid**

Настройка кабеля *Intrepid Micropoint* производится на панели настройки объекта **Шлейф**. Данный объект создается на базе объекта **Блок обработки** на вкладке **Оборудование** диалогового окна **Настройка системы**.

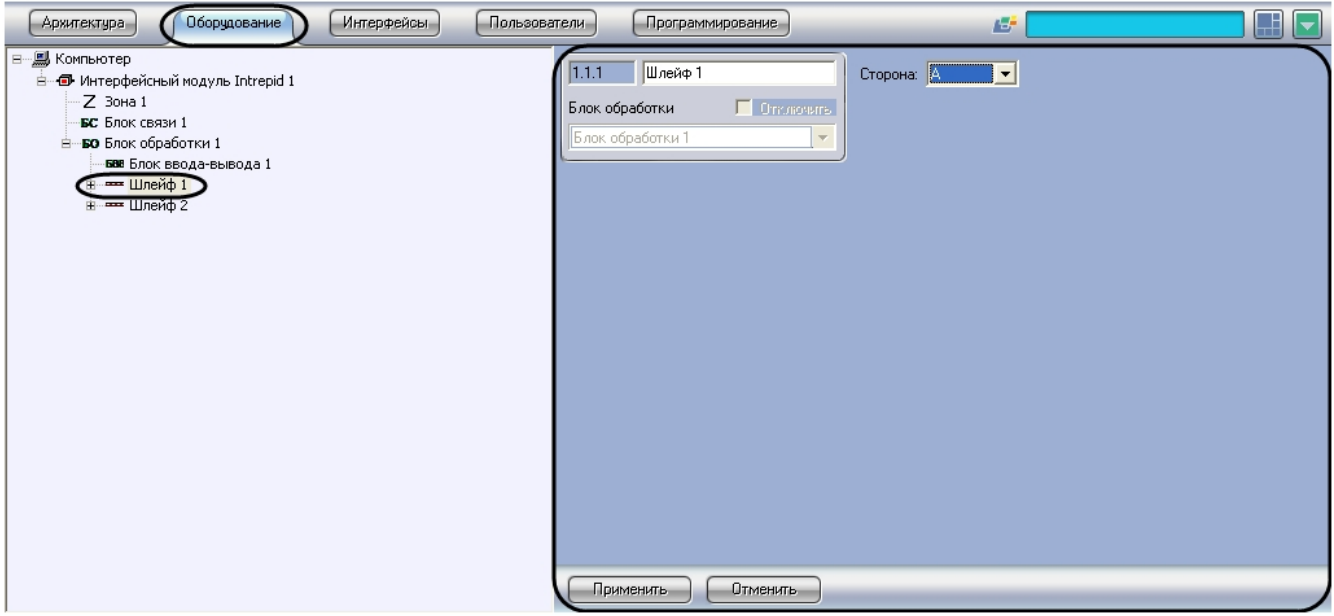

ന

Объект **Блок обработки** должен соответствовать тому процессорному модулю, к которому подключен данный кабель.

Настройка кабелей *Intrepid Micropoint* производится следующим образом:

1. Перейти на панель настройки объекта **Шлейф**.

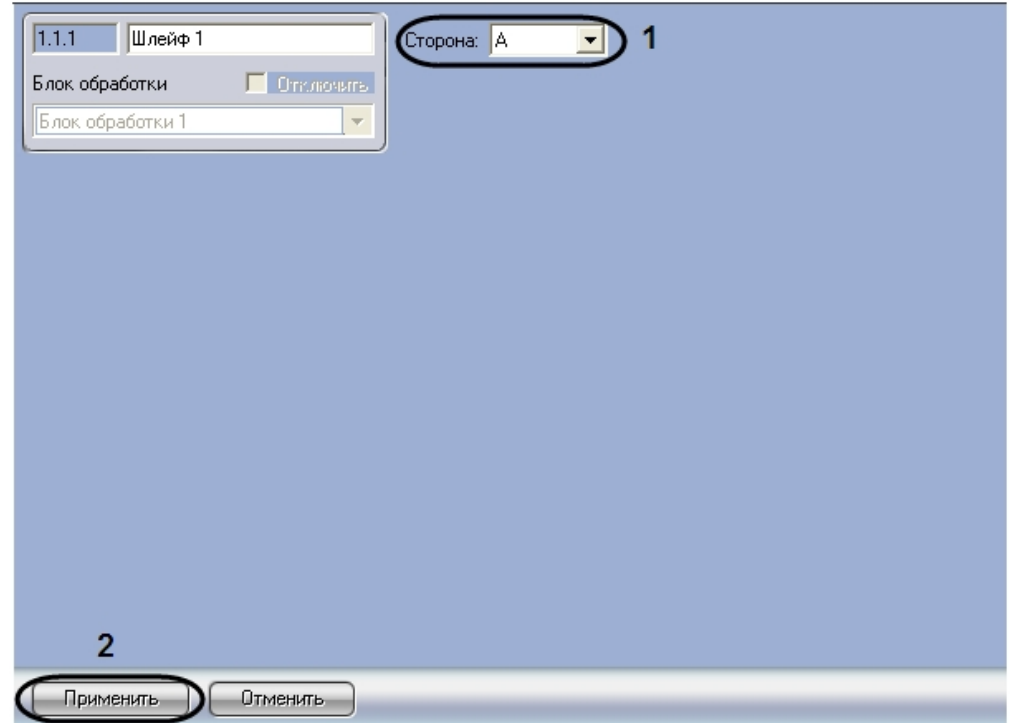

- 2. Из раскрывающегося списка **Сторона** выбрать идентификатор кабеля *Intrepid* (A или B), заданный при настройке системы *Intrepid Micropoint* в программе «Site Manager» (**1**).
- 3. Для сохранения внесенных изменений нажать кнопку **Применить** (**2**).
- 4. Повторить шаги 1-3 для всех кабелей *Intrepid Micropoint*.

Настройка кабелей *Intrepid Micropoint* завершена.

## <span id="page-8-0"></span>**Настройка контрольных сегментов Intrepid**

Настройка контрольного сегмента производится на панели настройки объекта **Контрольный сегмент**. Данный объект создается на базе объекта **Шлейф** на вкладке **Оборудование** диалогового окна **Настройка системы**.

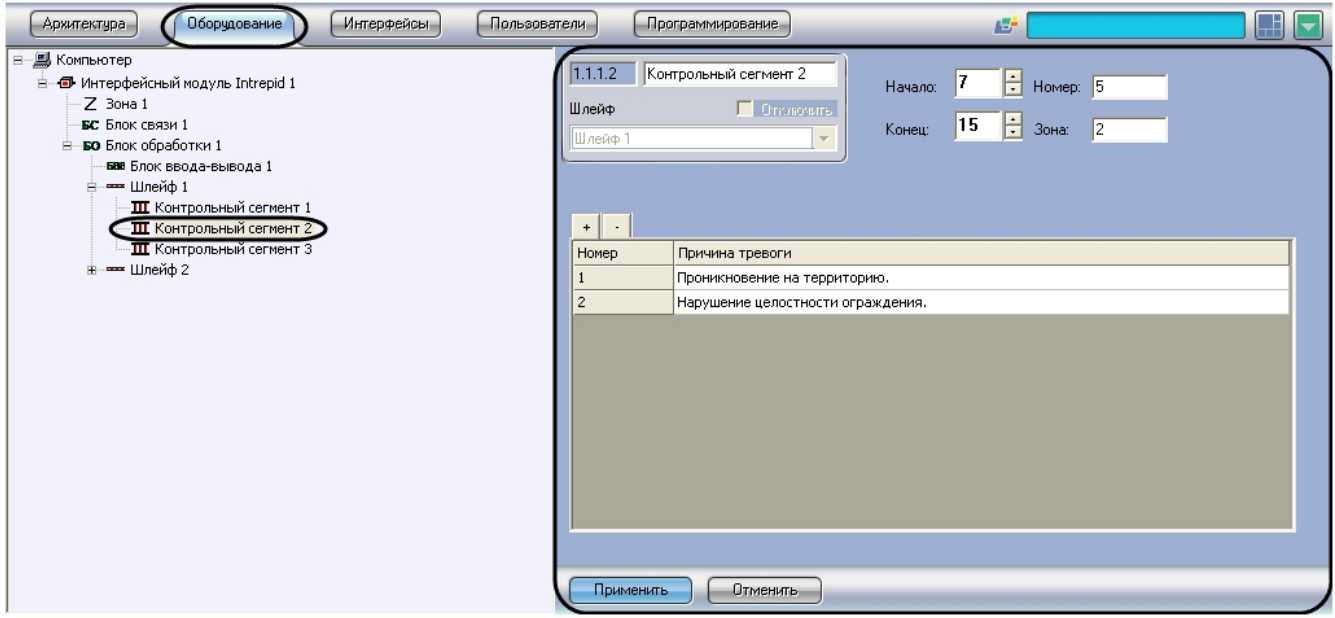

 $^{\circ}$ 

Объект **Шлейф** должен соответствовать кабелю, на котором расположен данный контрольный сегмент.

Настройка контрольных сегментов производится следующим образом:

1. Перейти на панель настройки объекта **Контрольный сегмент**.

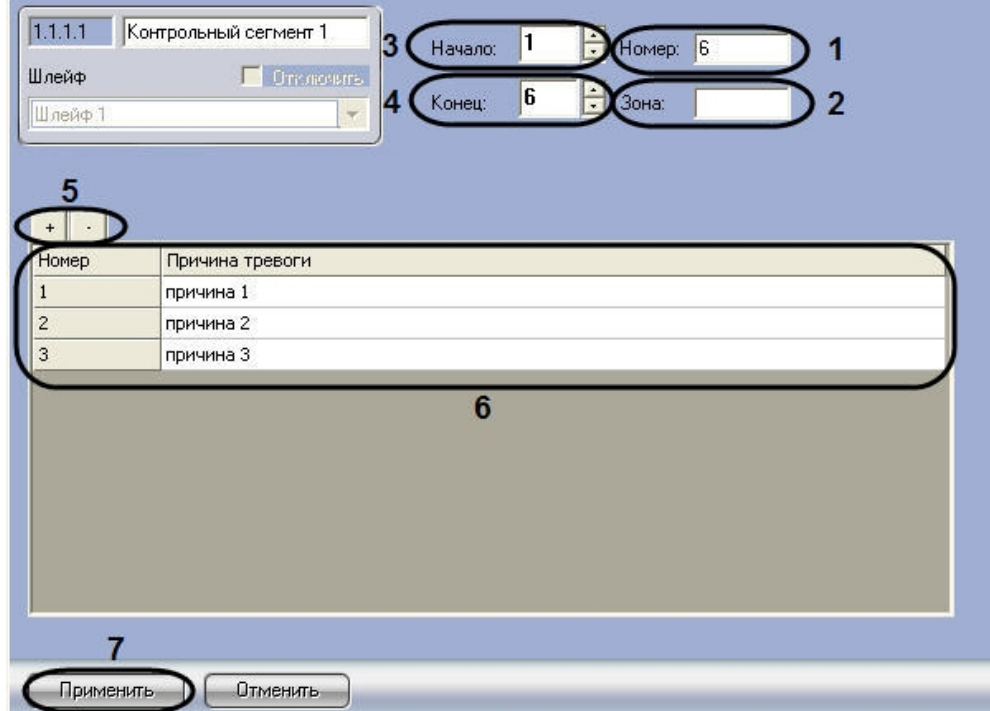

- 2. В поле **Номер** ввести номер контрольного сегмента кабеля, заданный при настройке системы *Intrepid Micropoi nt* в программе «Site Manager» (**1**).
- 3. В случае если контрольный сегмент принадлежит зоне регистрации, в поле **Зона** ввести номер соответствующей зоны (**2**).

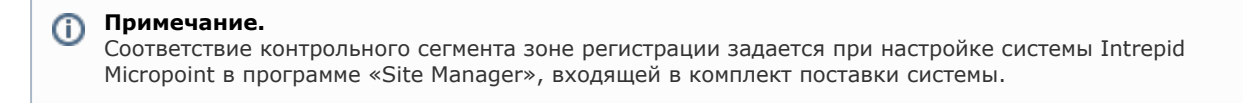

- 4. В поле со списком **Начало** ввести номер субъячейки, соответствующей ключевой точке, в которой начинается контрольный сегмент (**3**).
- 5. В поле со списком **Конец** ввести номер субъячейки, соответствующей ключевой точке, в которой заканчивается контрольный сегмент (**4**).
- 6. Задать возможные причины тревожных событий на контрольном сегменте. Для добавления причины в таблицу используется кнопка **+**, для удаления – кнопка **-**(**5**).

В случае если причины заданы, оператору предоставляется возможность выбора причины при обработке тревоги, после чего сведения о причине тревожного события будут занесены в базу данных **Протокол событий**.

- 7. После добавления причины в таблицу изменить при необходимости ее описание в столбце **Причина тревоги** (**6**).
- 8. Для сохранения внесенных изменений нажать кнопку **Применить** (**7**).
- 9. Повторить шаги 1-8 для всех контрольных сегментов.

<span id="page-10-0"></span>Настройка контрольных сегментов завершена.

## **Задание параметров входа на охраняемый объект**

Настройка входа на охраняемый по периметру объект производится с использованием следующих системных объектов.

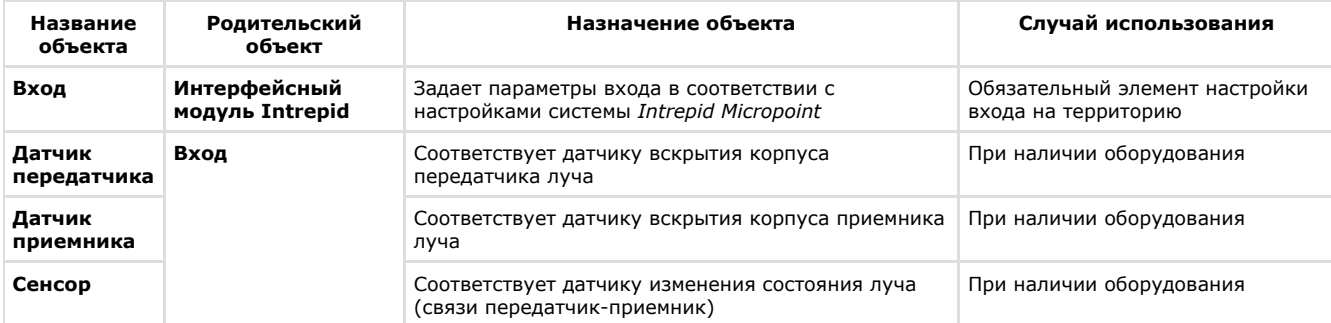

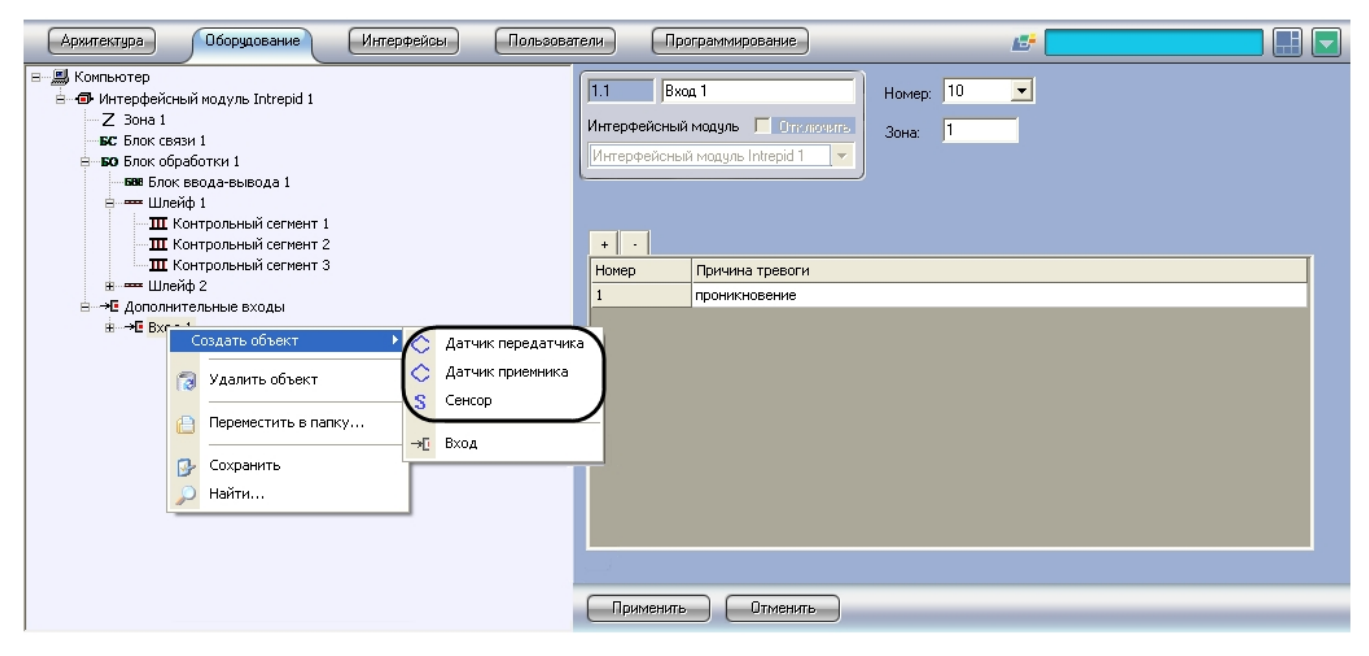

Настройка объекта **Вход** производится следующим образом:

1. Перейти на панель настройки объекта **Вход**.

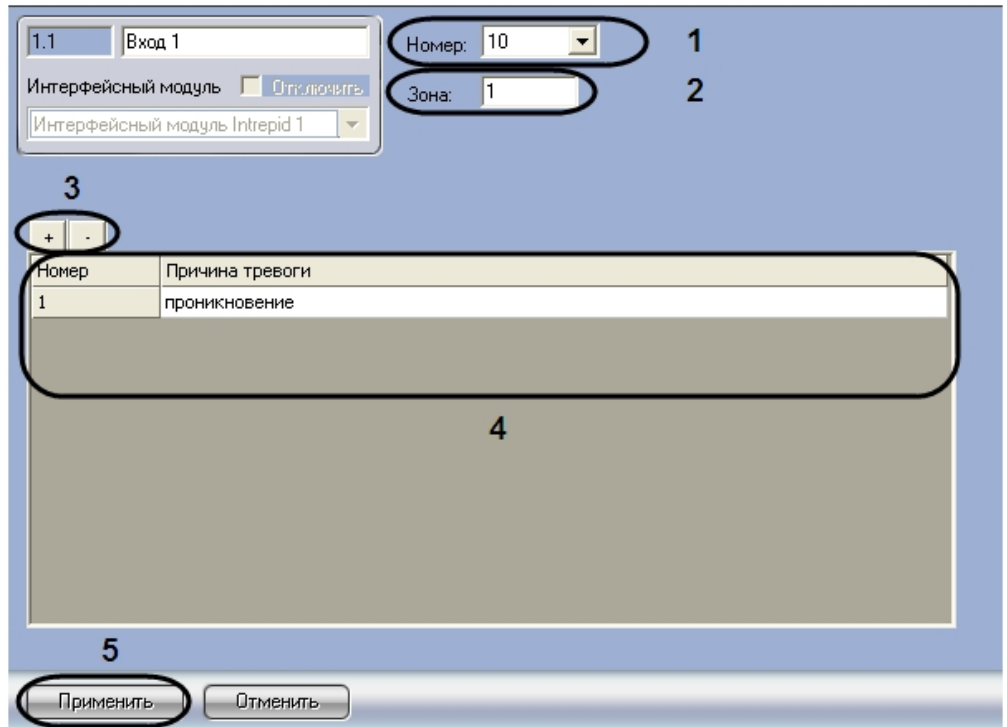

- 2. Из раскрывающегося списка **Номер** выбрать номер входа, заданный при настройке системы *Intrepid Micropoint* (**1**).
- 3. В поле **Зона** ввести номер зоны регистрации, которой принадлежит данный вход (**2**).

Соответствие входа зоне регистрации задается при настройке системы Intrepid Micropoint в программе «Site Manager», входящей в комплект поставки системы.

4. Задать возможные причины тревожных событий на контрольном сегменте. Для добавления причины в таблицу используется кнопка **+**, для удаления – кнопка **-**(**3**).

#### **Примечание.** G)

В случае если причины заданы, оператору предоставляется возможность выбора причины при обработке тревоги, после чего сведения о причине тревожного события будут занесены в базу данных **Протокол событий**.

- 5. После добавления причины в таблицу изменить при необходимости ее описание в столбце Причина тревоги (**4**
- 6. Для сохранения внесенных изменений нажать **Применить** (**5**). ).
- 7. Повторить шаги 1-6 для всех требуемых входов на охраняемый по периметру объект.

<span id="page-11-0"></span>Настройка объекта **Вход** завершена.

# **Работа с программным модулем Intrepid**

## <span id="page-11-1"></span>**Настройка интерфейсных объектов для работы с программным модулем Intrepid**

Для работы с программным модулем *Intrepid* используются следующие интерфейсные объекты:

- 1. **Карта**;
- 2. **Протокол событий**.

Сведения по настройке данных интерфейсных объектов приведены в документе [Программный комплекс Интеллект:](https://doc.axxonsoft.com/confluence/pages/viewpage.action?pageId=83500164) [Руководство Администратора](https://doc.axxonsoft.com/confluence/pages/viewpage.action?pageId=83500164).

#### **Примечание.** ന

При добавлении объектов **Контрольный сегмент** и **Сенсор** на слой интерактивной карты следует выбирать тип отображения значка **Линия**.

Работа с интерфейсными объектами подробно описана в документе [Программный комплекс Интеллект: Руководство](https://doc.axxonsoft.com/confluence/pages/viewpage.action?pageId=83499967) [Оператора](https://doc.axxonsoft.com/confluence/pages/viewpage.action?pageId=83499967).

## <span id="page-11-2"></span>**Обработка тревожного события, зарегистрированного**

## **системой Intrepid Micropoint**

Пример использования интерактивной карты для работы с программным модулем *Intrepid* показан на рисунке.

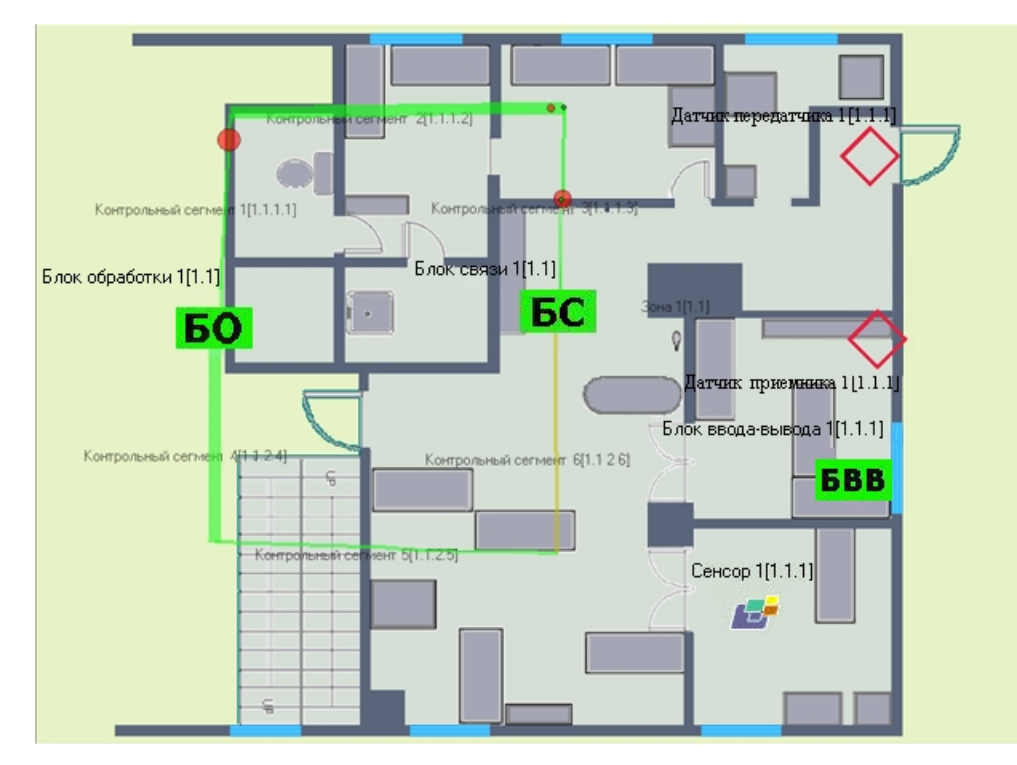

В случае если кабельная система охраны периметра *Intrepid Micropoint* регистрирует тревожное событие, место

возникновения тревоги отмечается на изображении кабеля значком

Для принятия тревоги необходимо выполнить следующую последовательность действий:

- 1. Щелкнуть правой кнопкой мыши по месту возникновения тревоги.
- 2. В появившемся контекстном меню выбрать пункт **Обработать тревогу**.

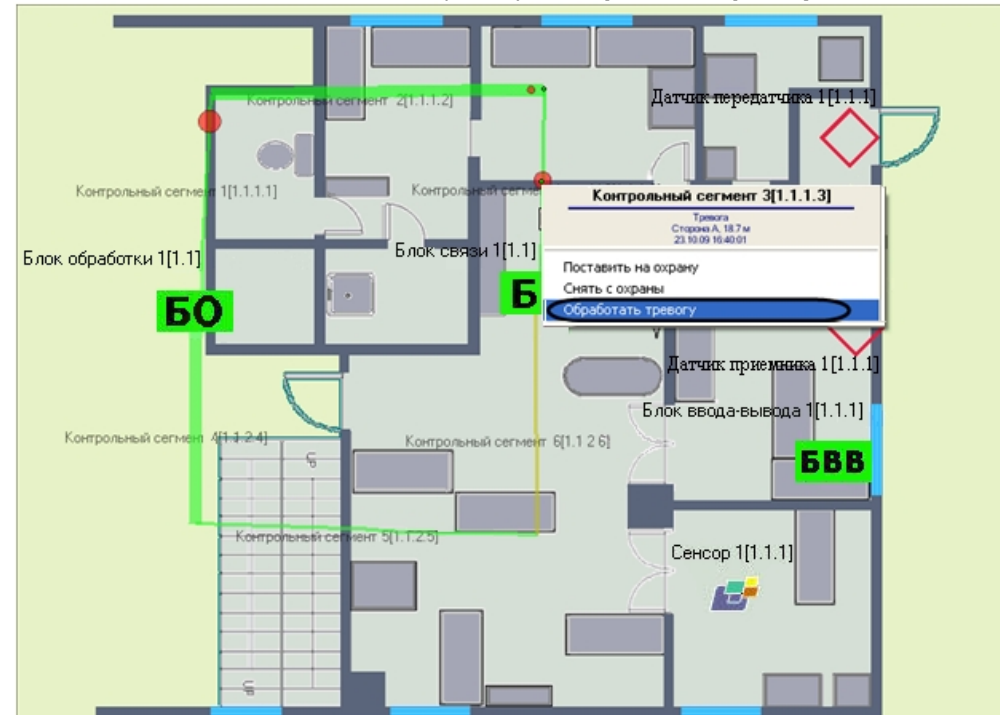

3. В результате выполнения операции появится окно **Выберите причину тревоги**.

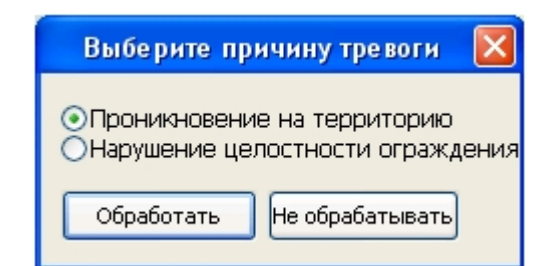

4. Установить переключатель в положение, соответствующее причине тревожного события.

### **Примечание.**

Список возможных причин задается на панели настройки объекта **Контрольный сегмент** (см. раздел Настройка контрольных сегментов).

5. Для принятия тревожного события нажать кнопку **Обработать**.

## **Примечание.**

Для отмены действия следует нажать кнопку **Не обрабатывать**.

6. В результате выполнения операции сведения о причине тревожного события отобразятся в интерфейсном окне **Протокол событий**, а также будут занесены в одноименную базу данных.

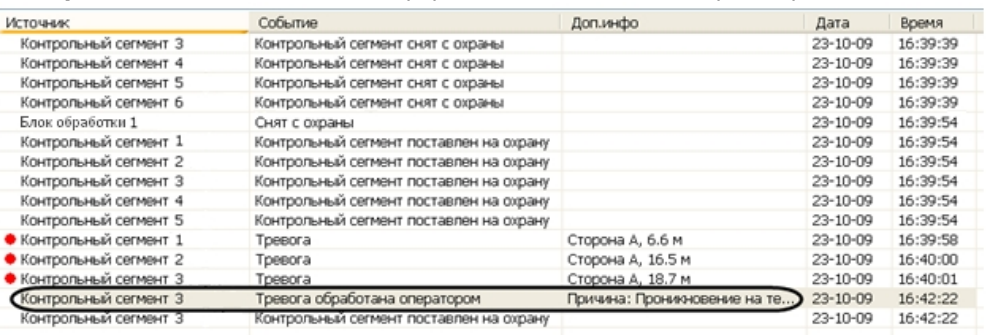

Тревожное событие принято.